## Cantilever Corner Girder Loading Tool in MiTek 20/20 Engineering and Structure with Truss Design.

When the building has greater than 4' of cantilever, overhang, or combined cantilever and overhang, structural fascia will be needed to support some of that framing. When the corner is symmetrical the MiTek engineering program has a girder loading tool to aid in the calculation of loads from the fascia. The loading tool is not meant for a non-symmetrical corner. Contact your MiTek engineering contact for help loading non-symmetrical corners.

Open the corner girder truss and break the design connection if one exists.

In MiTek 20/20 Engineering go to Tools, Special Loads, and click on Reset all Load Cases as shown below:

| C# 1 Dead + Roof Live (balanced) |         |             |      |        | •      | ✓ Rep. stress inc. ✓ Show all loads |           | User Defined<br>Truss to Truss |         | Manual Loading |        | <u>G</u> irder Loading |  |
|----------------------------------|---------|-------------|------|--------|--------|-------------------------------------|-----------|--------------------------------|---------|----------------|--------|------------------------|--|
| br DOL =                         | 1.15    | Plate DOL = |      |        | •      | 🔽 Combi                             | ine Loads | 1103310                        | 5 TTG33 |                |        |                        |  |
| Chord                            | Туре    | Distrib.    | Load | Direct | Load-F | Begin                               | End       | Val.1                          | Val.2   | Panels         | Source | • ^                    |  |
| Тор                              | Dead    | Uniform     | Down | X      | Тор    | -1-2-8                              | 27-2-8    | 14.0p                          | 14.0p   | Selected       |        |                        |  |
| Тор                              | Dead    | Uniform     | Down | X      | Тор    |                                     |           | 10.0p                          | 10.0p   | Selected       |        |                        |  |
| Тор                              | Constr. | Uniform     | Down | X      | Тор    | 0-1-12                              | 3-3-8     | 60.0p                          | 60.0p   | Selected       |        |                        |  |
| Тор                              | Constr. | Uniform     | Down | X      | Тор    | -1-2-8                              | 0-1-12    | 60.0p                          | 60.0p   | Selected       |        |                        |  |
| Ton                              | Constr  | Uniform     | Down | X      | Top    | 4-6-15                              | 9-6-0     | 60.0n                          | 60.0p   | Selected       |        | ~                      |  |

Go back to Tools, Special Loads, and click on Girder Loading – Create - Corner. Click on the check box next to Cantilever Corner Girder Loading.

| Setback               | 130410              |               |       |                | 6       | 7/         |
|-----------------------|---------------------|---------------|-------|----------------|---------|------------|
| End wall setback      | 130410              | Ť             |       |                |         | 7          |
| End wall width        | 308                 | _             | -     |                |         |            |
| Corner framing type   | Closed Jack 💌       | engt          |       |                |         |            |
| Building overhang     | 1004                | Fascia Length | ļ     |                |         | -          |
| Building cantilever   | 5.                  | Fas           |       |                |         |            |
| Fascia beam length    | 110214              |               |       |                |         |            |
| - Fascia Beam Locatio | on                  | *             |       |                |         |            |
| C End of cantilever   | r 📀 End of overhang |               | Bldg. | Bldg.<br>Cant. | Setback | _ <b>+</b> |

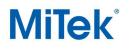

**In Structure with Truss Design** go to Truss Loading, click the right mouse button on any load case, click Reset All Load Cases in pop-up menu as shown below:

| Chord                                                                                | Type Distribution Load Direction Direction E |     |     |     | Be  | 88 | Advanced Selection (Ctrl+A ) |  |  |
|--------------------------------------------------------------------------------------|----------------------------------------------|-----|-----|-----|-----|----|------------------------------|--|--|
|                                                                                      | 2-0-00                                       |     |     |     |     |    | Hide Selected                |  |  |
| R B C                                                                                | REC                                          | RBC | REC | REC | = ( | 2  | Zoom Window (F10)            |  |  |
| > (Count=446)                                                                        |                                              |     |     |     |     |    | Zoom Best Fit (F7)           |  |  |
| > 1: Dead + Snow (balanced) (Count=4, Selected=4)                                    |                                              |     |     |     |     |    | Pan (F3)                     |  |  |
| > 2: Dead + Roof Live (balanced) (Count=6)                                           |                                              |     |     |     |     | -  | New Load Case                |  |  |
| 3: Dead + 0.75 Roof Live (balanced) (Count=6)                                        |                                              |     |     |     |     |    | Reset All Load Cases         |  |  |
| 4: Dead + 0.75 Snow (balanced) (Count=4)                                             |                                              |     |     |     |     |    | Save As Component            |  |  |
| 5: Dead + 0.75 Snow (Unbal. Left) (Count=5)                                          |                                              |     |     |     |     | +  | Mirror (Alt+M)               |  |  |
| 6: Dead + 0.75 Snow (Unbal. Right) (Count=5)                                         |                                              |     |     |     |     |    | Combine Loads                |  |  |
| Search and View Interferences Errors /Warnings                                       |                                              |     |     |     |     |    | Reverse Webs (Shift+R.)      |  |  |
|                                                                                      |                                              |     |     |     |     | 3  | Export To TRE                |  |  |
| Design Failed   Not Designed (1)   Designed with Warnings   Design Passed (<br>Ready |                                              |     |     |     |     |    | Reset Truss Materials        |  |  |
|                                                                                      |                                              |     |     |     |     |    | Save to Library              |  |  |

Click on Advanced Loading in Load of the Ribbon Bar, click the right mouse button on Girder Loading and select New Girder Loading. Select Corner in Load Type drop-down menu and Yes for Cantilevered Corner Girder Loading.

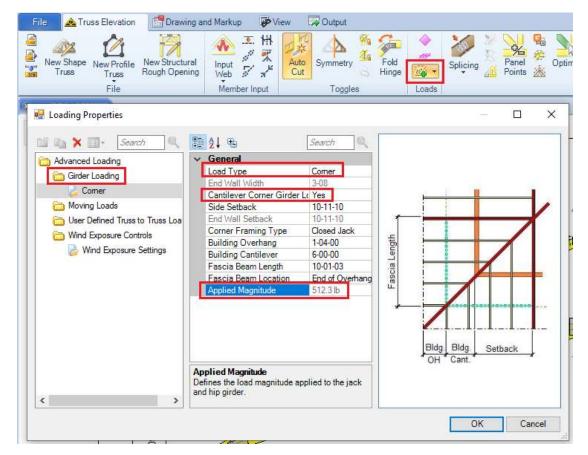

## Cantilever Corner Girder Loading Tool in MiTek 20/20 Engineering and Structure with Truss Design.

This loading tool will load for all the jacks as well as the fascia, so resetting the load cases will clear out any loads from the jacks that are already on the truss.

Verify your setback, overhang length and cantilever length. The overhang and cantilever lengths are the lengths on the common truss, not the corner-truss. Change the corner framing type to closed jack or open jack/rafter based on what you have. When figuring out the fascia length, try to stop the fascia at a jack that has at least half of the total span within the building. The more span of truss that is in the building will help reduce the uplift resulting from the fascia load. In Fascia Beam Location select where the fascia beam will tie into the trusses - either end of cantilever or end of overhang.

Once all of your information is correctly filled in look at the very bottom of the box and find the number next to: *The magnitude of load to be applied to the jack and hip girder is XXX* in MiTek 20/20 Engineering, or in *Applied Magnitude* in Structure with Truss Design. Write this number down because you will need to manually add this load to the ends of the trusses that are supporting the other ends of the fascia. (The hip girder does not have to be a support truss. It is just shown that way for this example)

Click "OK" and the loads will be applied to the corner truss as trapezoidal loads for the jacks and point loads for the fascia beam. Open the trusses that support the other ends of the fascia and add the load you wrote down from the previous step.

For additional information, or if you have questions, please contact the MiTek Engineering department.